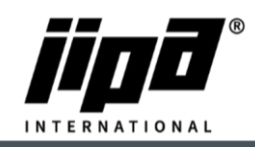

## **Software update via USBdrive**

- 1) **Always take a picture of the values in the service menu parameters 1 and parameters 2!! (Password to service level 2 Where you can find parameters 2 is 4567)**
- 2) From the main menu You have to go to the **SERVIS page**

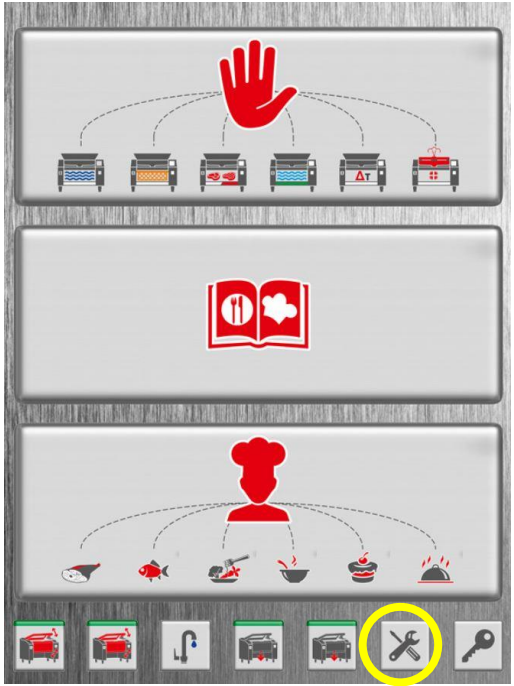

3) On the **SERVIS page,** You select the **USB icon** at the **bottom**

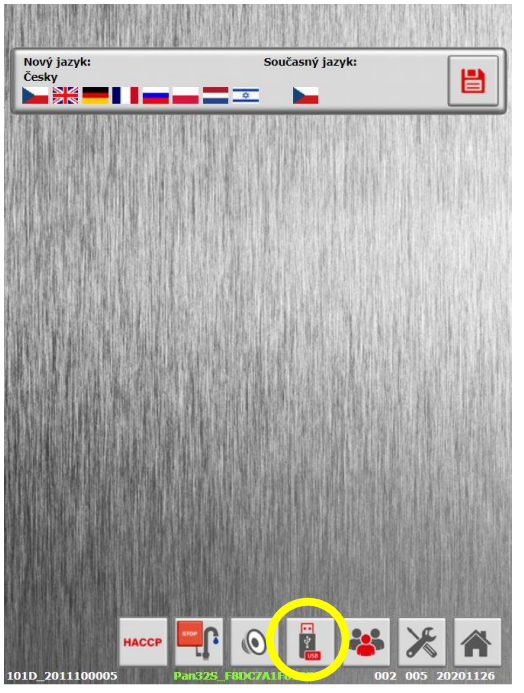

4) Turn the arrow from **the USB drive** to **the MACHINE** and turn on the labels

JIPA International s.r.o. Formanská 6 149 00, Praha - Újezd u Průhonic | Česká republika | T +420 602 319 988 | info@jipainternational.cz | www.jipainternational.cz IČ 06027423 | DIČ CZ06027423 | id datové schránky: 6rbhjeg | Zapsáno v obchodním rejstříku vedeném Městským soudem v Praze, oddíl C, vložka 307082

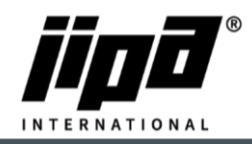

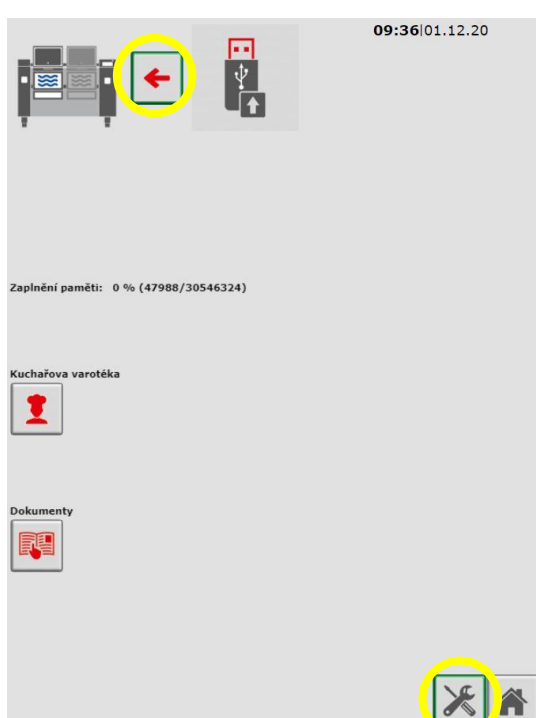

- 5) The Teco\Update folder must be created on the USB drive**\''Here we insert new Software according to the type of pan''**
- 6) Insert a USB drive with the new Software uploaded into the machine

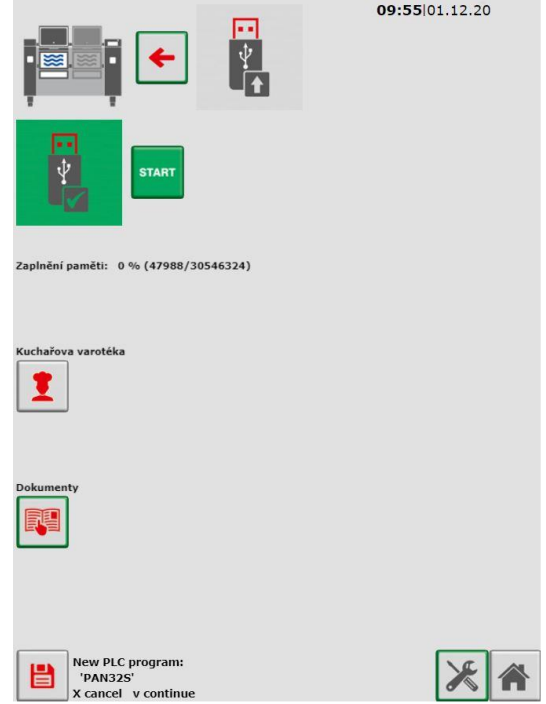

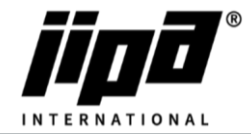

7) In the lower left corner, You will see the **symbol SAVE**, so You hold it and confirm **with the tick symbol**

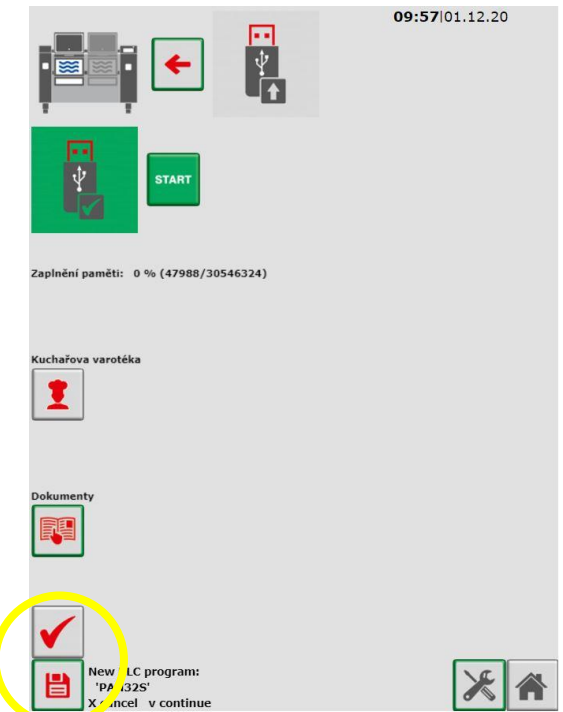

8) The machine update itself

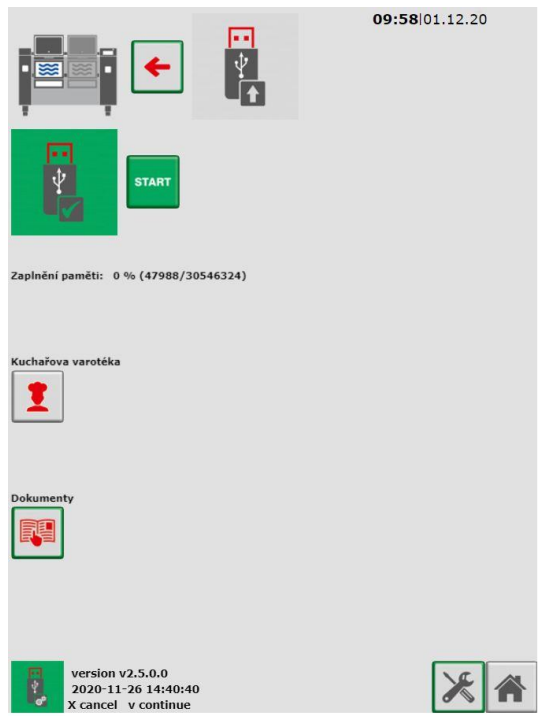